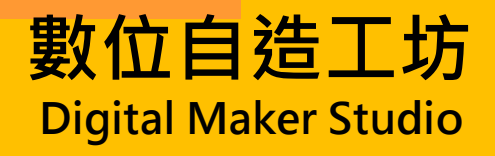

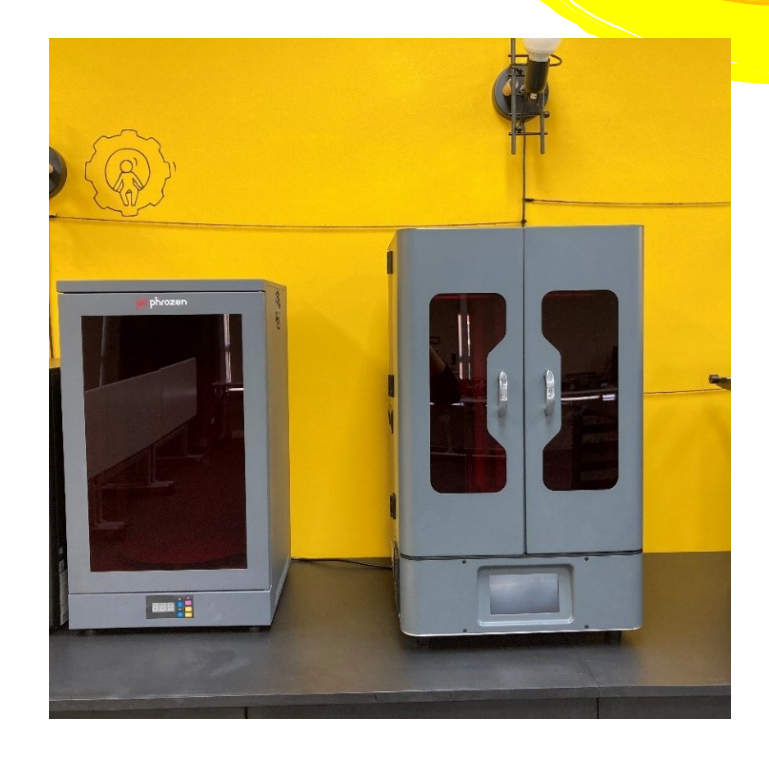

## **光固化 3D 列印機**

## 使用說明

1

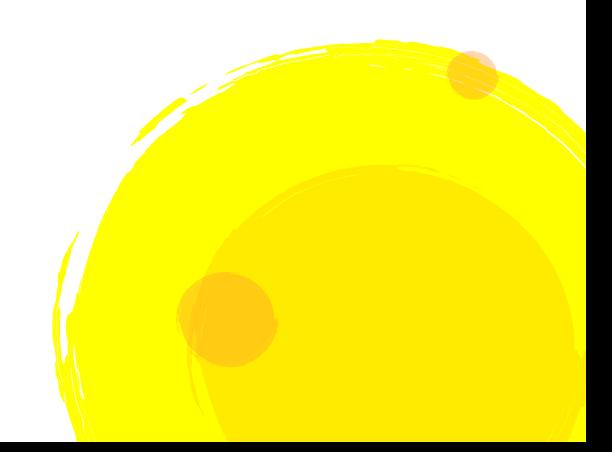

使用設備:Windows10 以上之電腦、隨身碟、光固化列印機

使用軟體:**CHITUBOX 赤兔(建議)**

推薦下載 3D 模型下載網站:[Thingiverse](https://www.thingiverse.com/)

讀入檔案格式:.stl

輸出檔案格式:.zip(包含了參數及大量圖片的壓縮檔)

注意事項:耗材為刺激性液體,請盡量避免直接觸碰

操作流程:

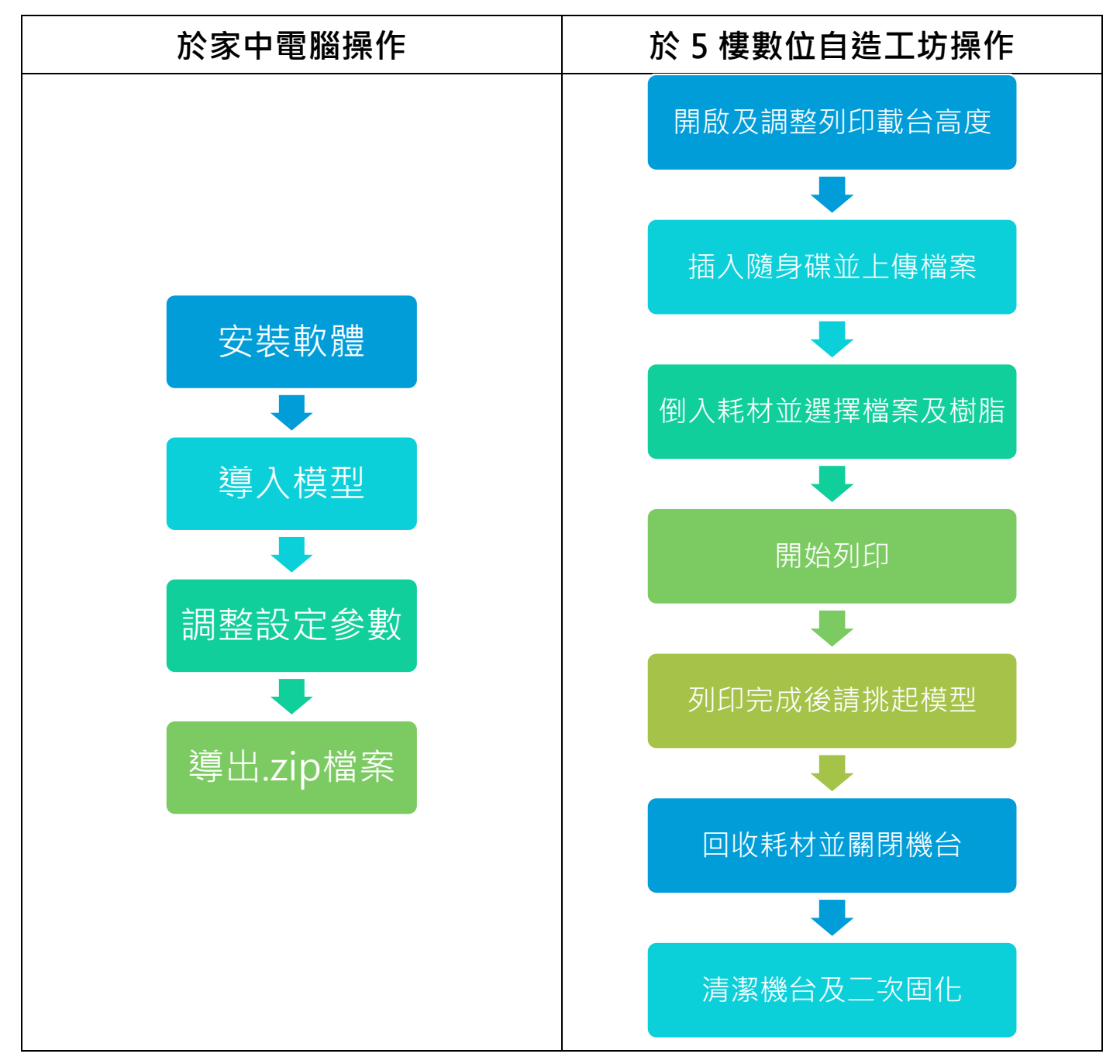

一、切片軟體使用說明:

1. 安裝 CHITUBOX 切片軟體。

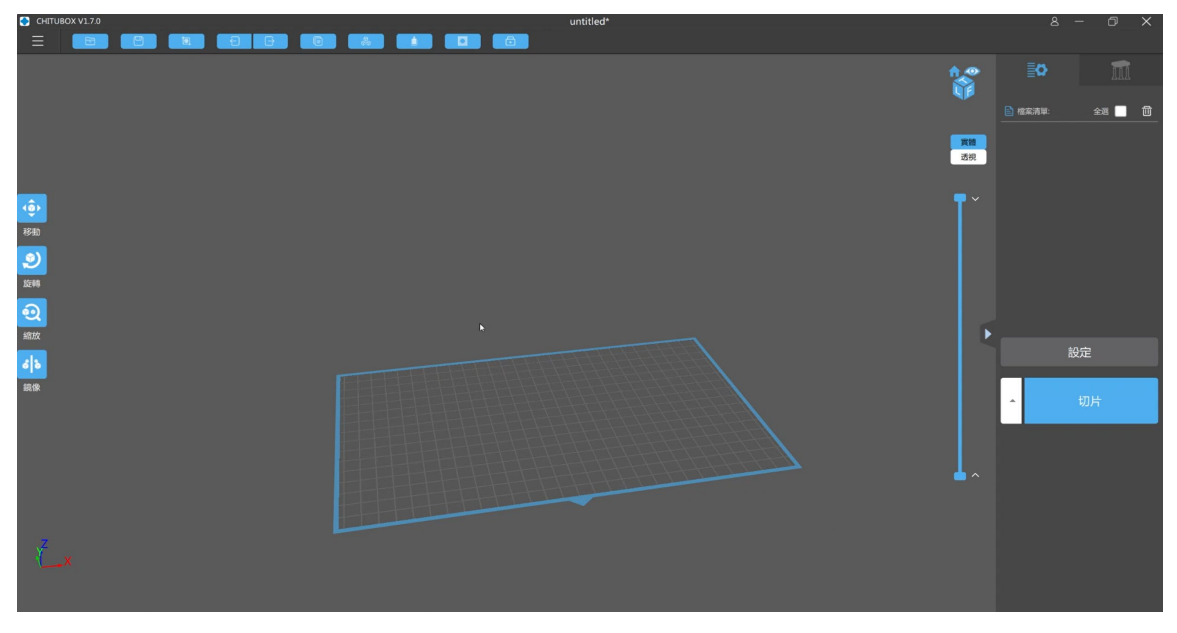

2. 設定列印機:開啟後點擊螢幕右側「設定」按鈕,彈出視窗如下,點選「添加新列印機」。

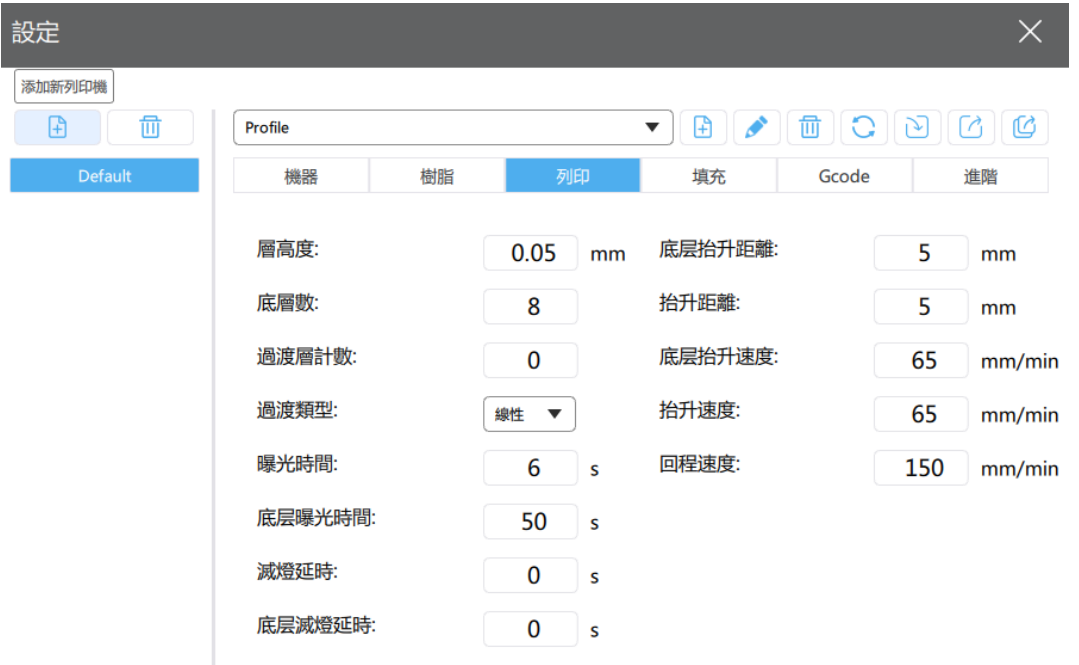

尋找並按下 ▶ Mozen ★ 2000年 | 約下拉式選單,選擇本館所使用的機型「Phrozen Transform」

並確認。

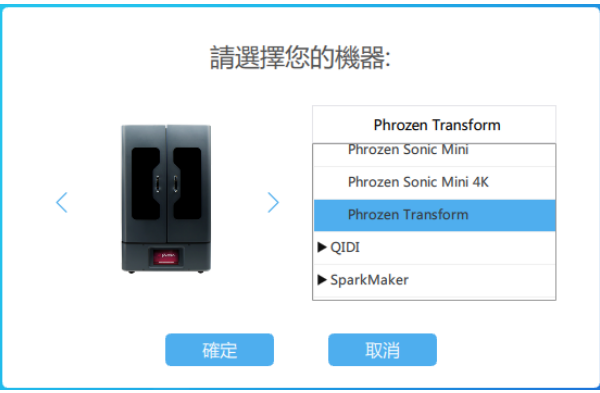

3. 回到原介面,按下左上角的 第2020 按鈕開啟並匯入檔案,或是直接將 STL 模型檔案拖移至

軟體中。匯入後,模型呈現藍色 (代表被選擇),若匯入多個模型,未選擇者呈現灰色。

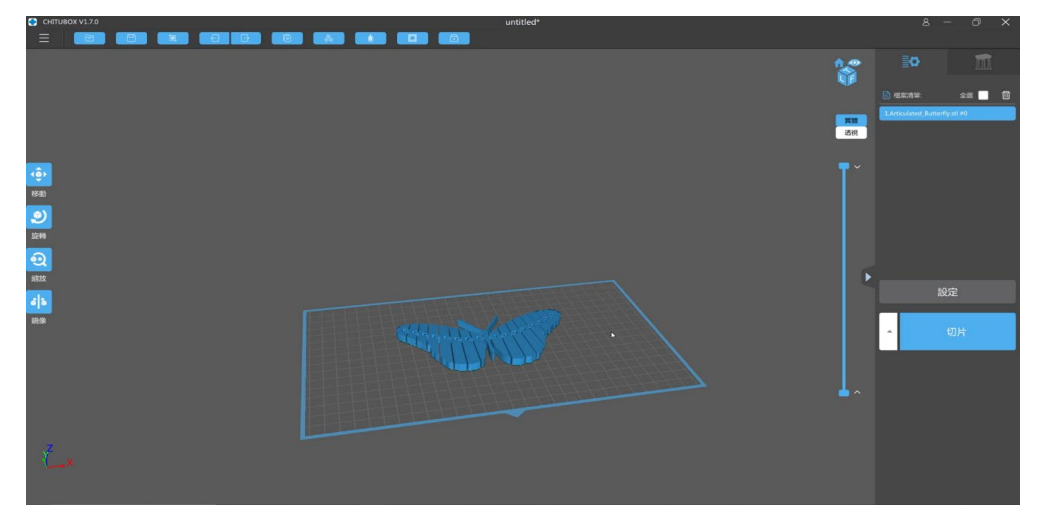

4. 調整模型:可用用左側移動、旋轉、縮放、鏡像等工具調整模型至需求尺寸。

若模型含大面積平面,為了減少離型膜對模型的拉扯力,建議將模型小幅度旋轉約 45 度。

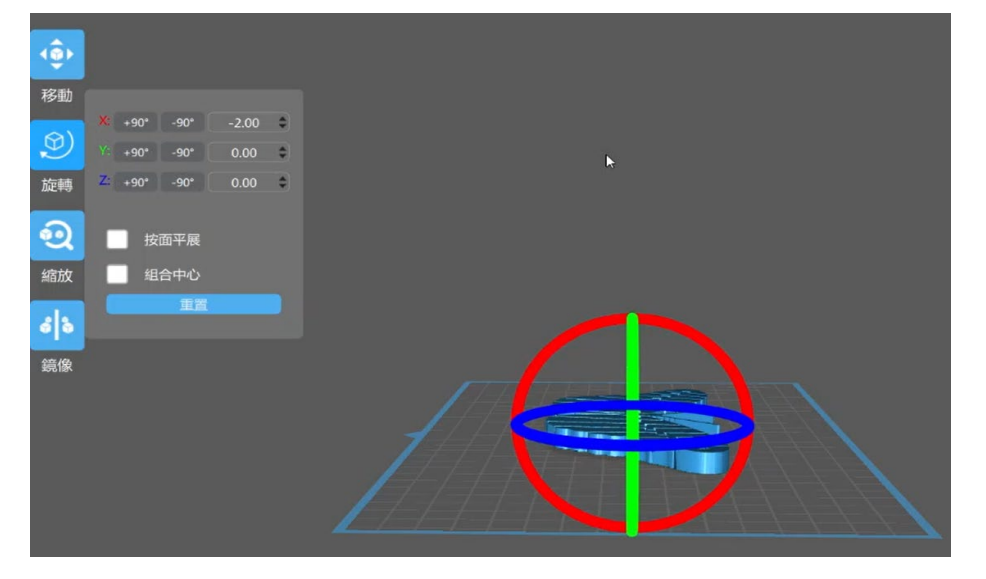

可用右側滑桿查看各層切面,如下圖。

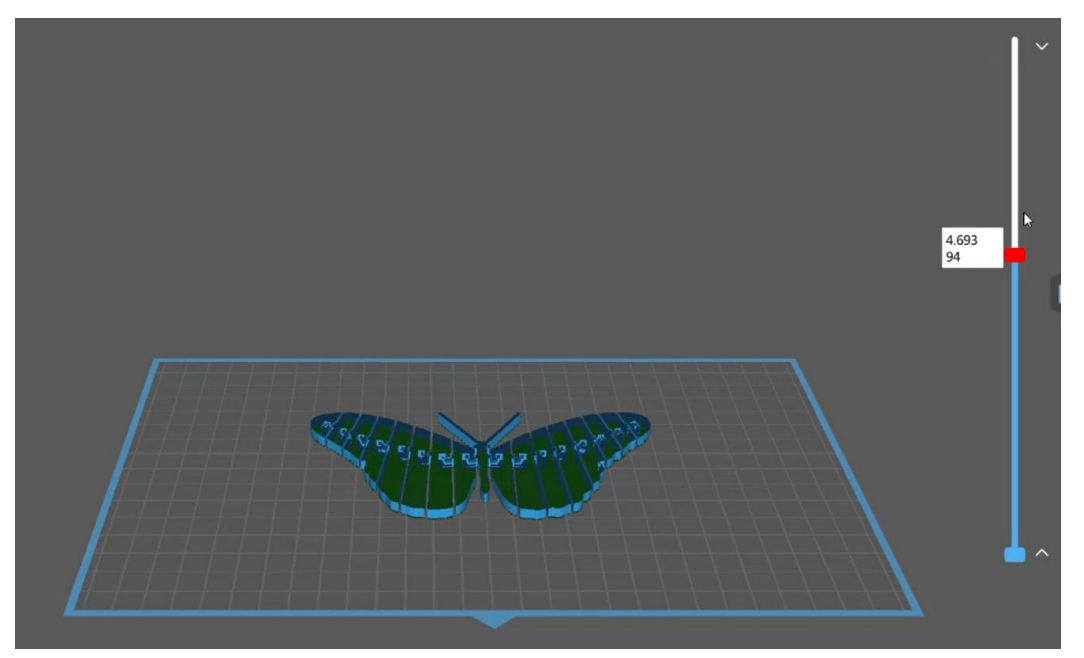

- 5. 若模型較大,可使用上方鏤空及挖孔,將模型做處理,避免過重使模型無法順利黏著。
- 6. 設置支架及底筏:點擊右上方的 設置支架,此時會自動生成底筏,參數可以 依需求設置,但通常建議使用上圖的參數配置。

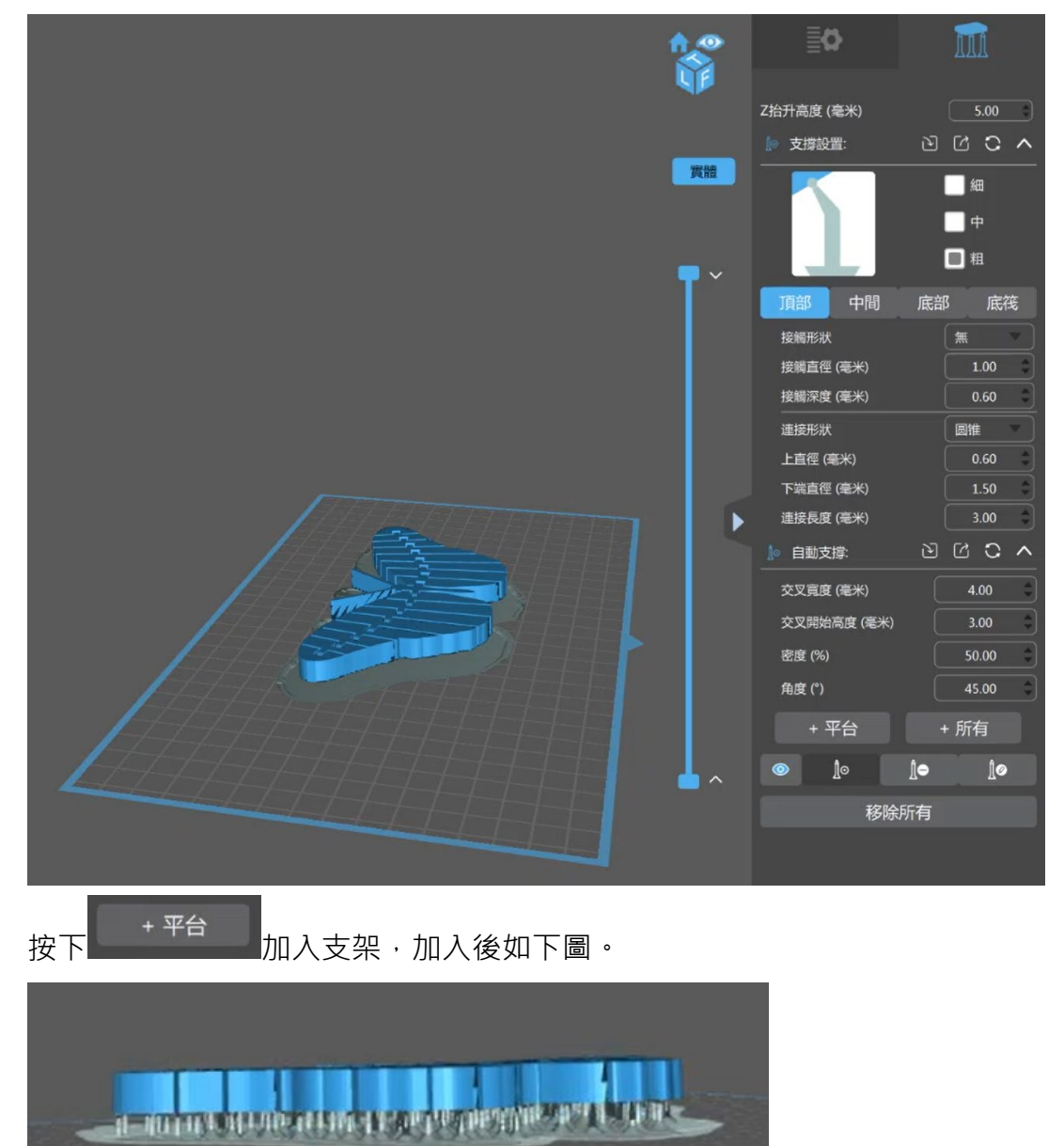

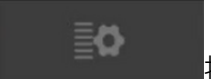

待一段時間後進下方畫面。

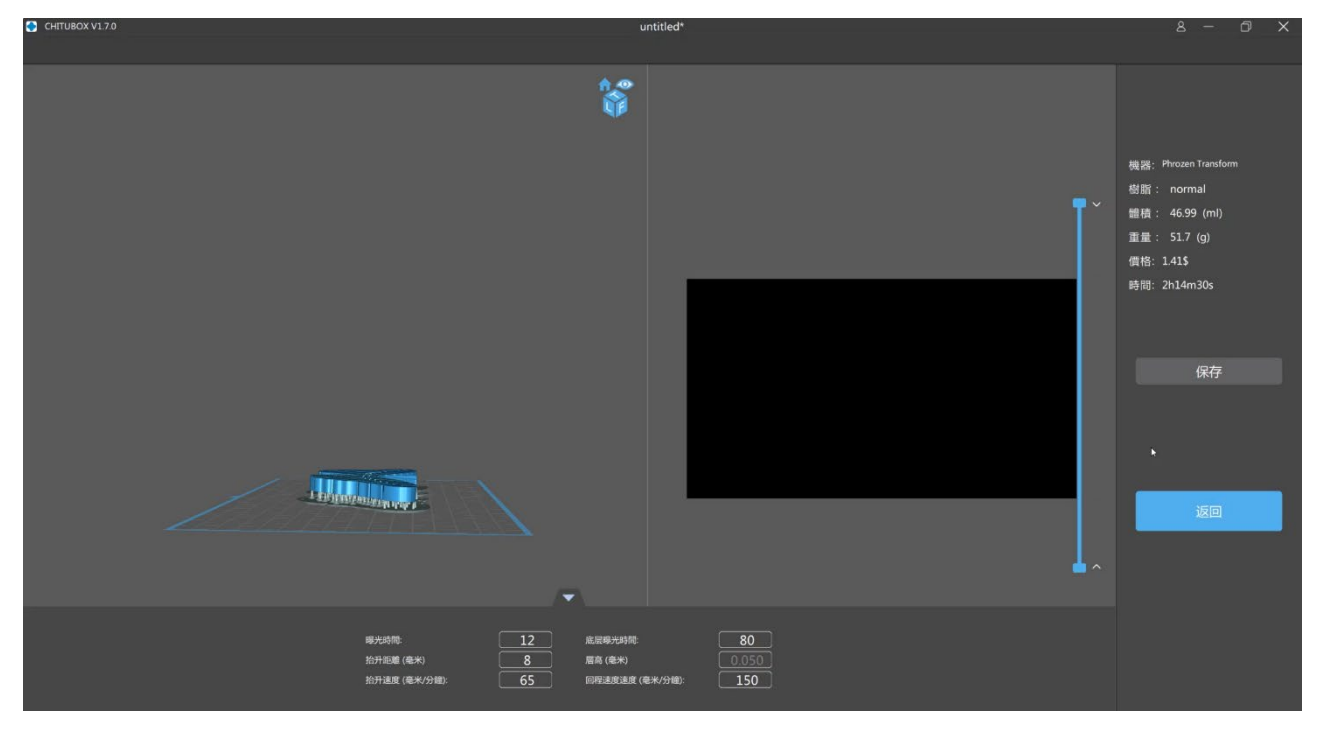

## **請截圖此畫面,以利費用之計算。**

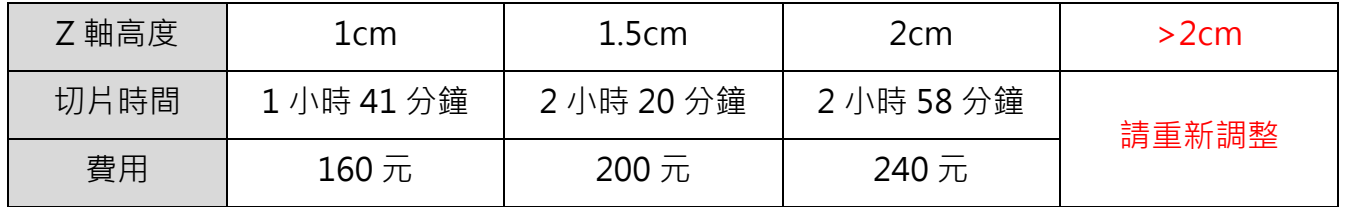

右側預測時間即實際運轉時間,誤差不大,可用右側滑桿檢視每層詳細切片,如下圖。

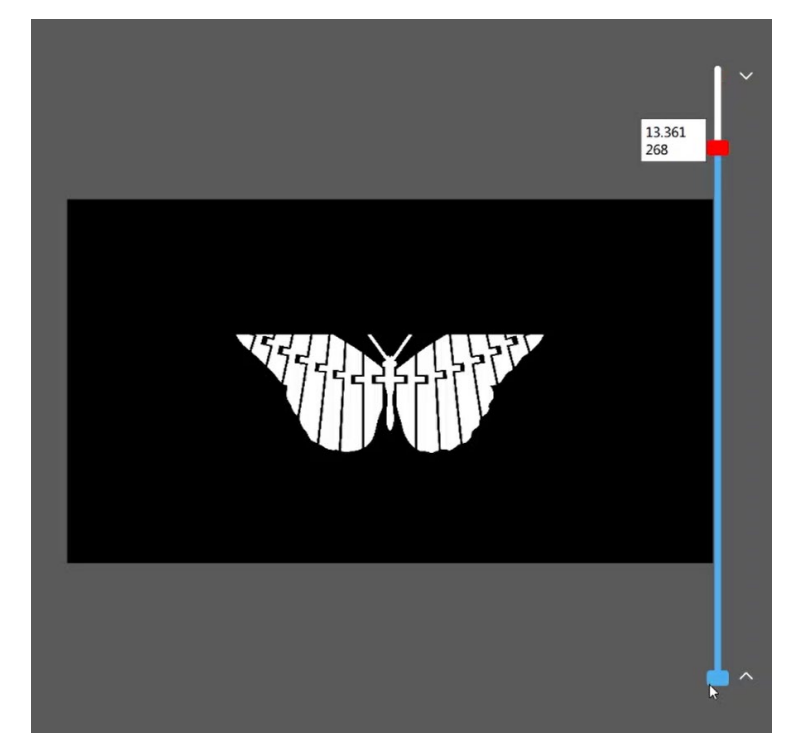

8. 存檔:確認無誤後,按下保存即可存入隨身碟 (zip 檔),檔名請使用英文及數字。

- 二、光固化 3D 列印機使用說明:
- 1. 將隨身碟插入列印機左後方的插槽,並開啟位於右後方的開關。

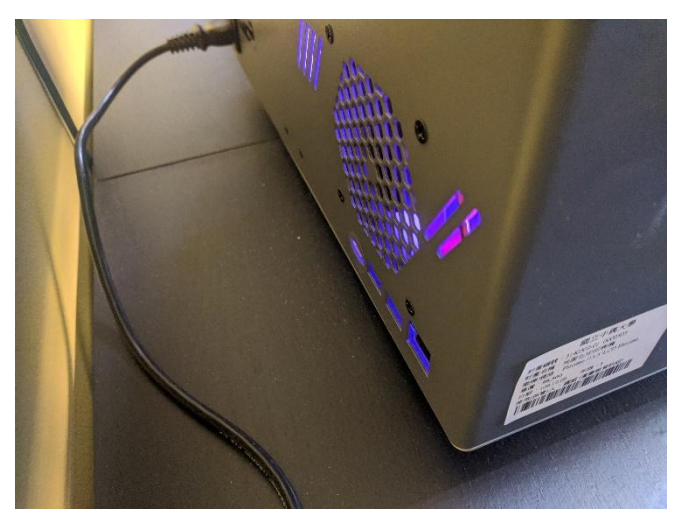

2. 光固化機台內部名稱如下:

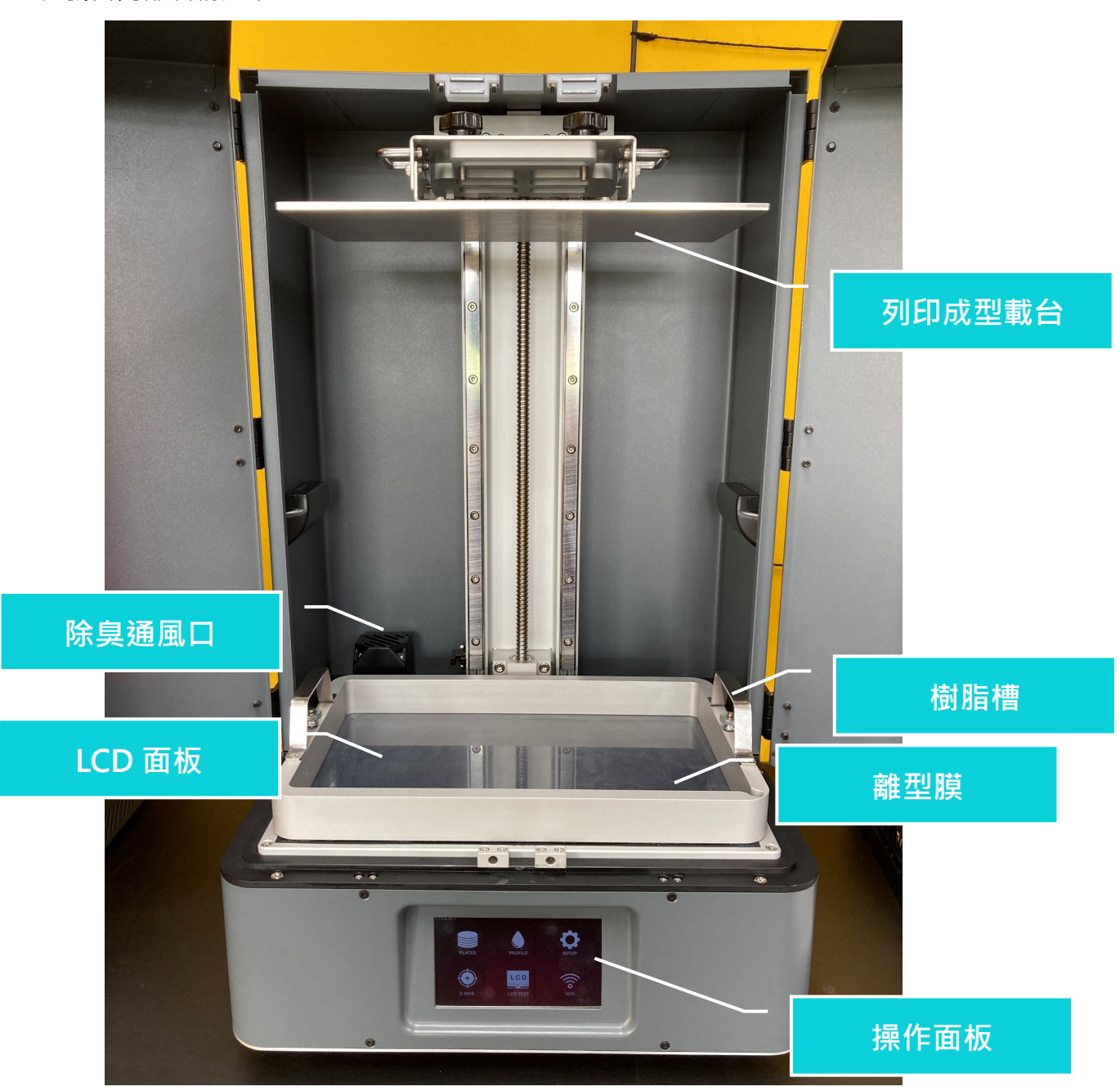

3. 操作面板如下:使用順序為 LCD TEST→Z-AXIS→PLATES。

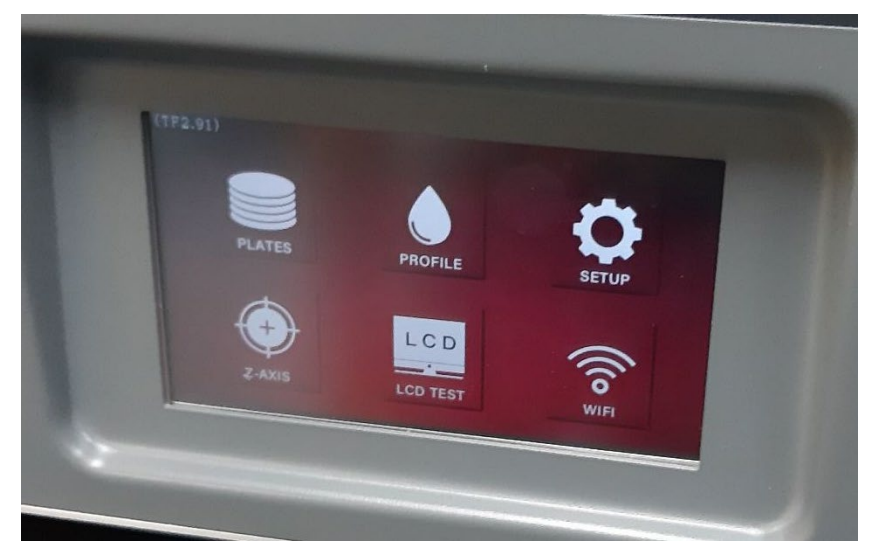

4. LCD TEST (非必要): 測試 LCD 螢幕是否有亮點或暗點。

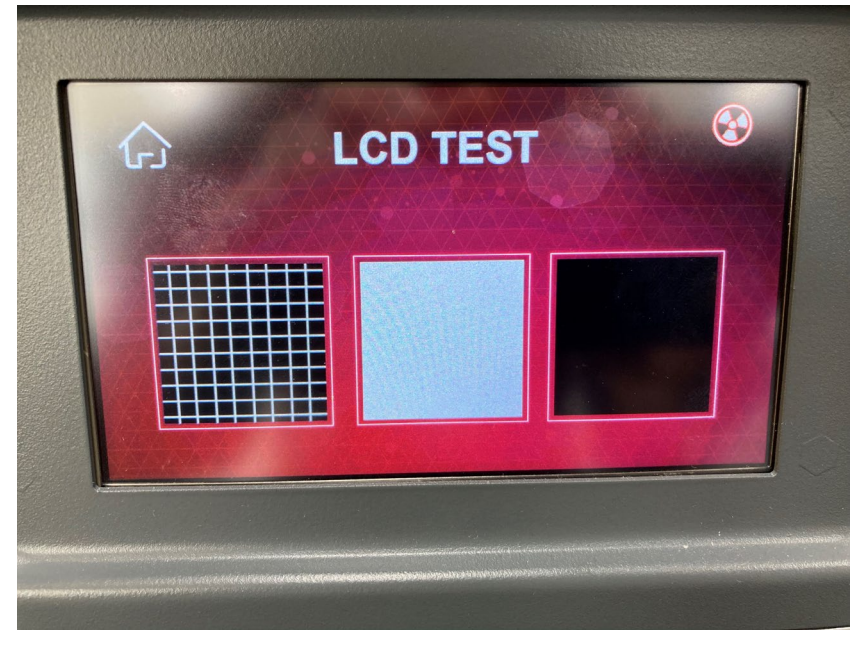

依序按下畫面上三個圖示,LCD 面板會發出相對應的燈光 (切勿直視過久)。

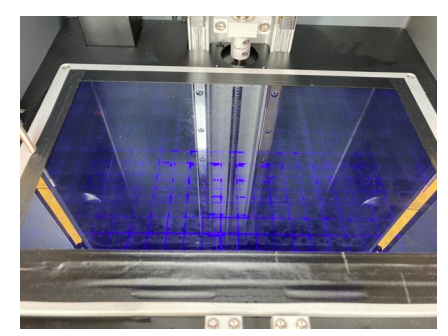

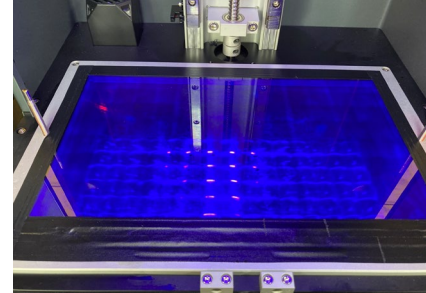

格線:檢視是否有歪斜 全亮:檢視是否有暗點 全暗:檢視是否有亮點

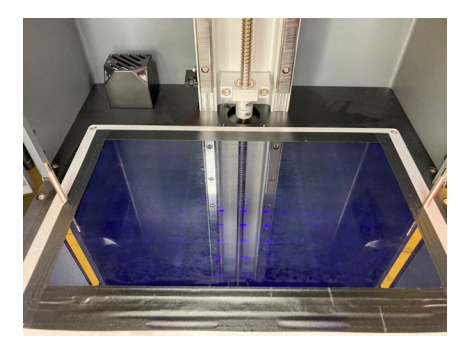

- 5. Z-AXIS (必要) · Z軸校正: 用於調平載台與 LCD 面板間的距離, 操作步驟如下:
	- (1) 將列印成型載台二顆旋鈕鎖上,並卸除樹脂槽。

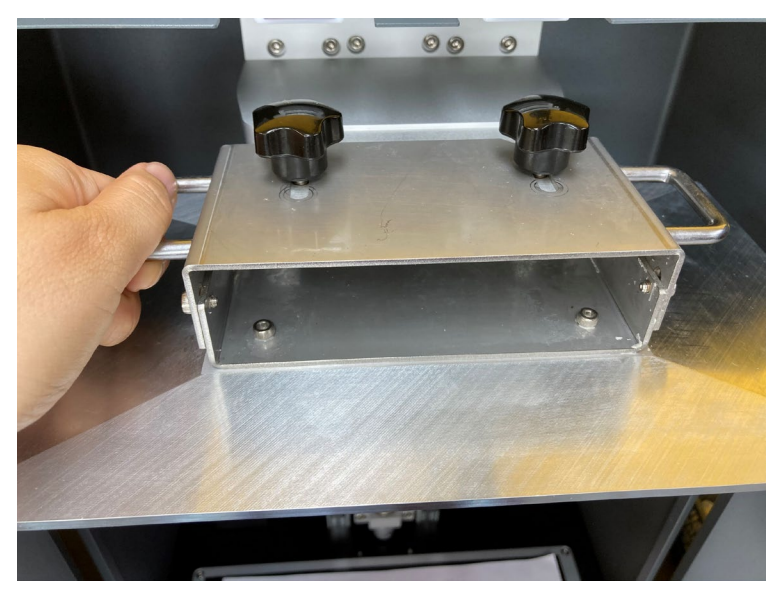

(2) 鬆開列印成型載台側邊的四顆六角螺絲。

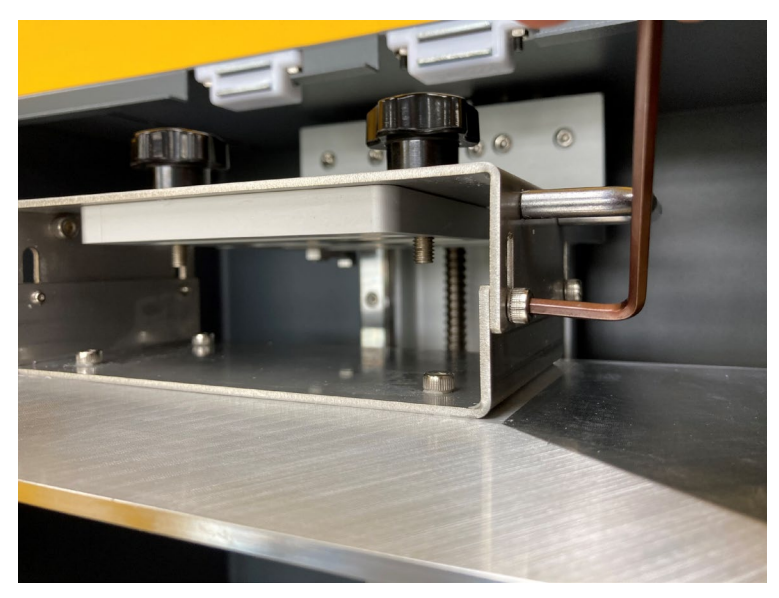

(3) 在操作面板點選「Z-AXIS」及「圓形圖示」,此時載台會慢慢向下,在 LCD 螢幕上放 A4 紙張。

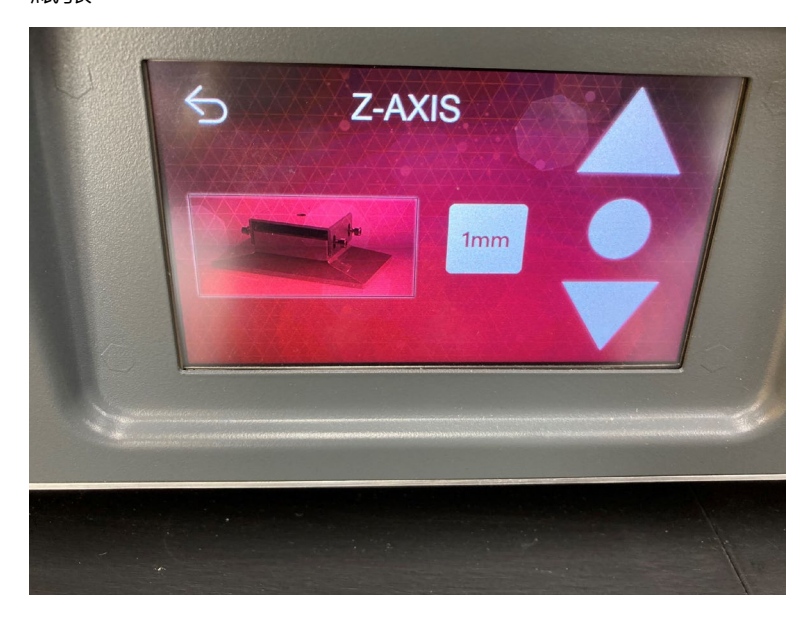

(4) 載台完全向下至紙張上後,用手輕壓載台上方,並以對角線方式鎖上側邊的四顆六角螺

絲。

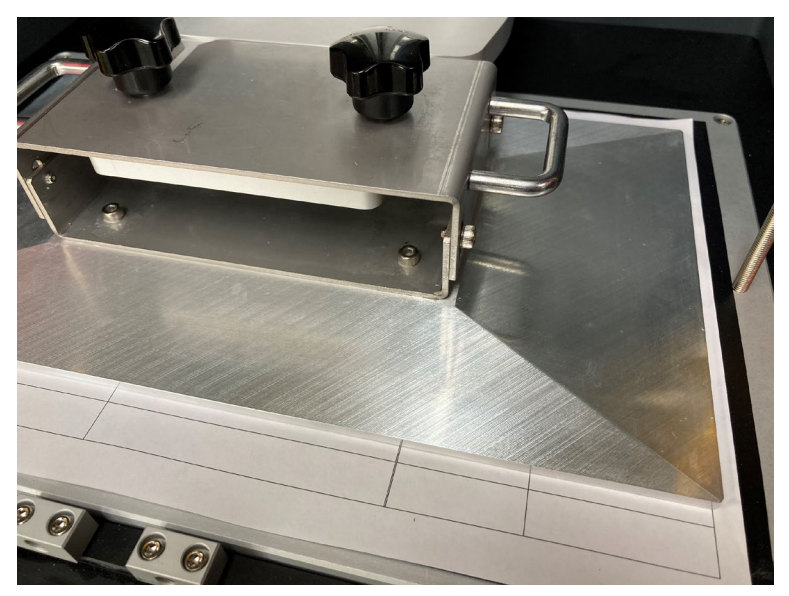

6. PROFILE:在列印前請先確定樹脂已在檔案中。

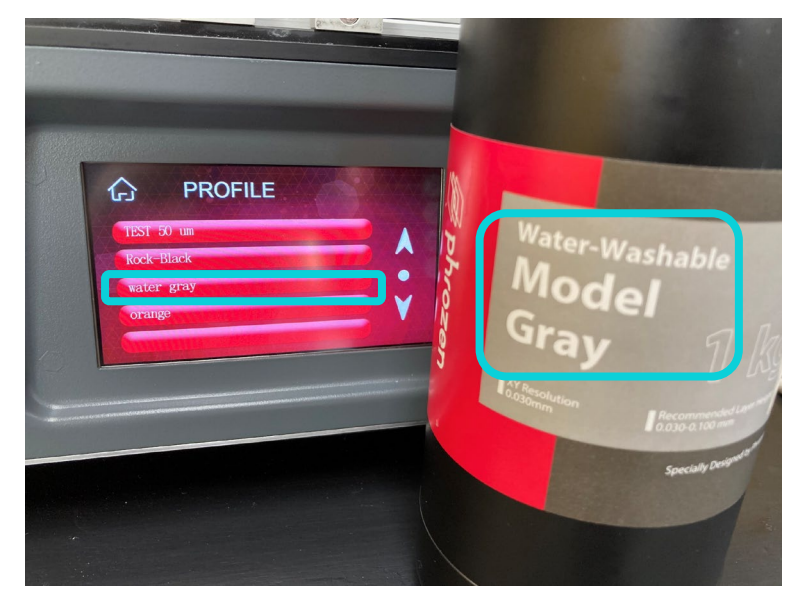

- 7. PLATES:載入列印檔案(.zip),選擇樹脂類型並開始列印。
	- (1) 選擇後可察看機器中已儲存的檔案,按下黃圈中的隨身碟圖示,選擇並匯入檔案。

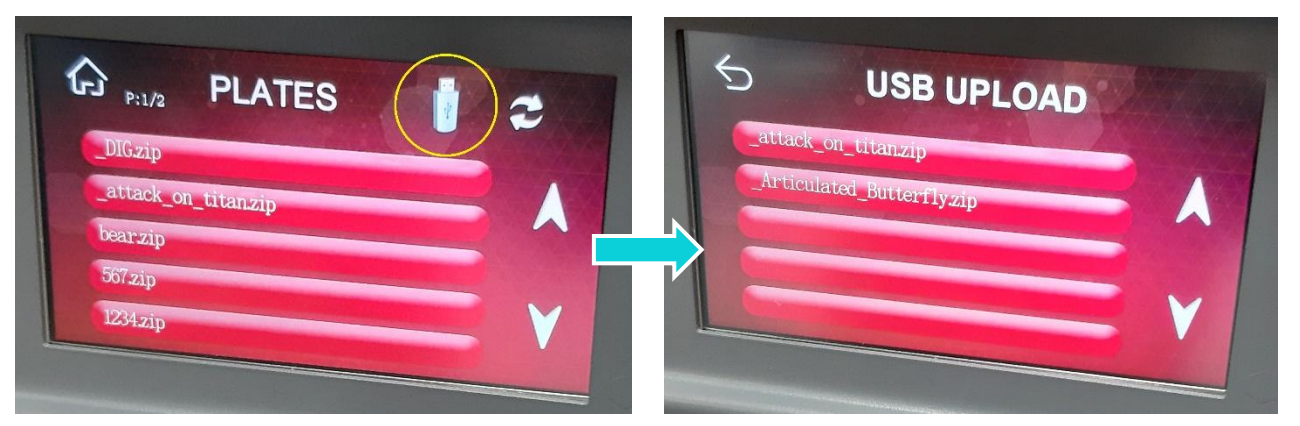

(2) 打勾確認匯入,並等待檔案傳輸。

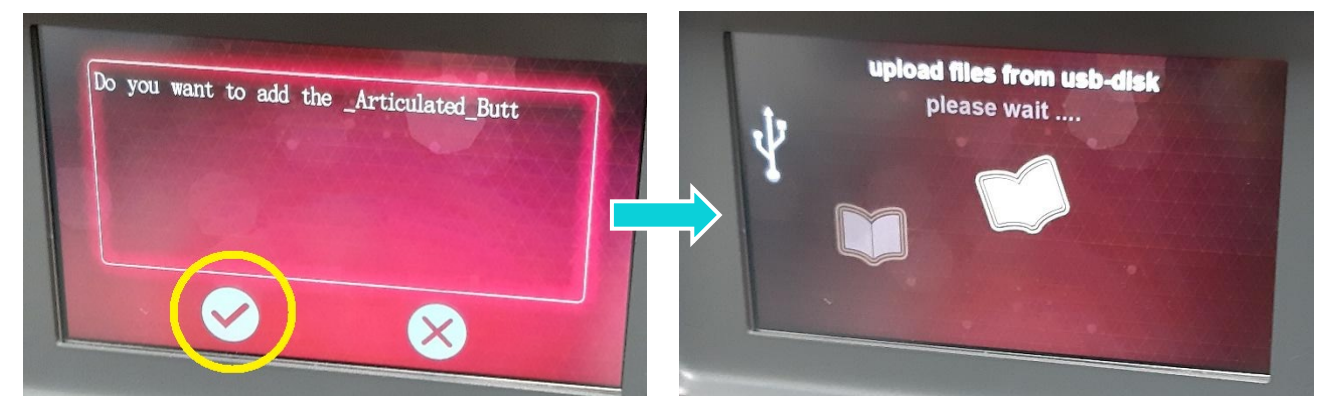

(3) 完成後即可在 PLATES 頁面找到匯入的檔案, 按下後可檢視設定。

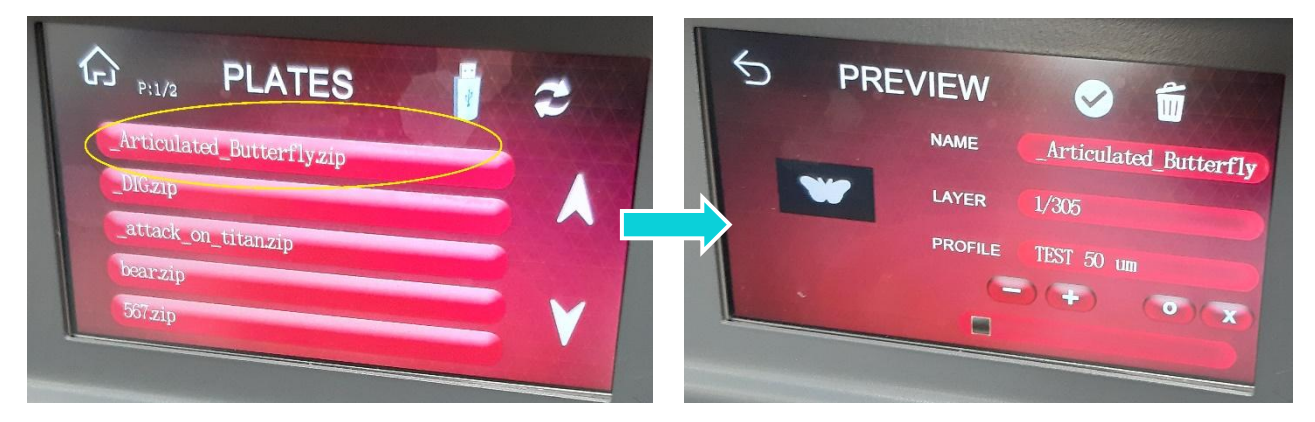

(4) 檢視畫面中,請按下「-」及「+」選擇 PROFILE 的樹脂。

8. 檔案準備好後即可加入樹脂,倒入前請先搖勻樹脂,建議為全滿的 1/2 到 1/3,切勿過量,否

則可能溢出。

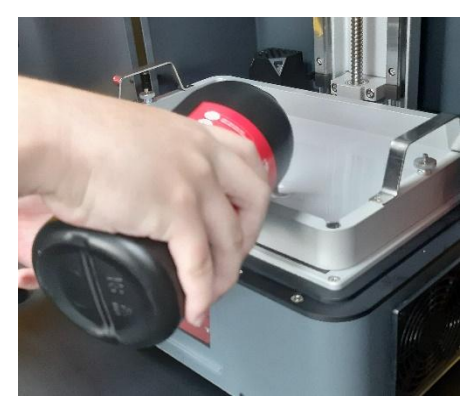

(1) 加入足夠樹脂後,可以塑膠刮刀將耗材稍微拌勻,便可關上門開始列印

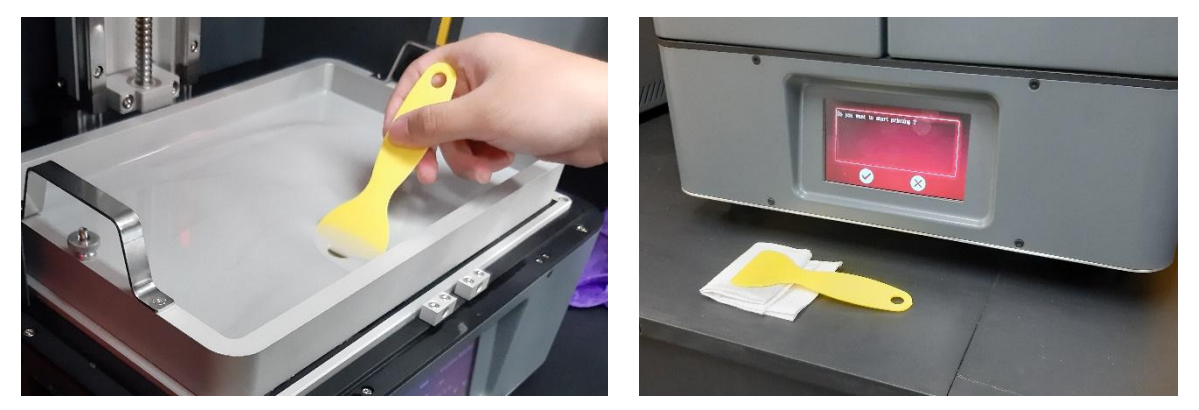

(2) 按下開始後上方的載台會降下,並泡入耗材中。

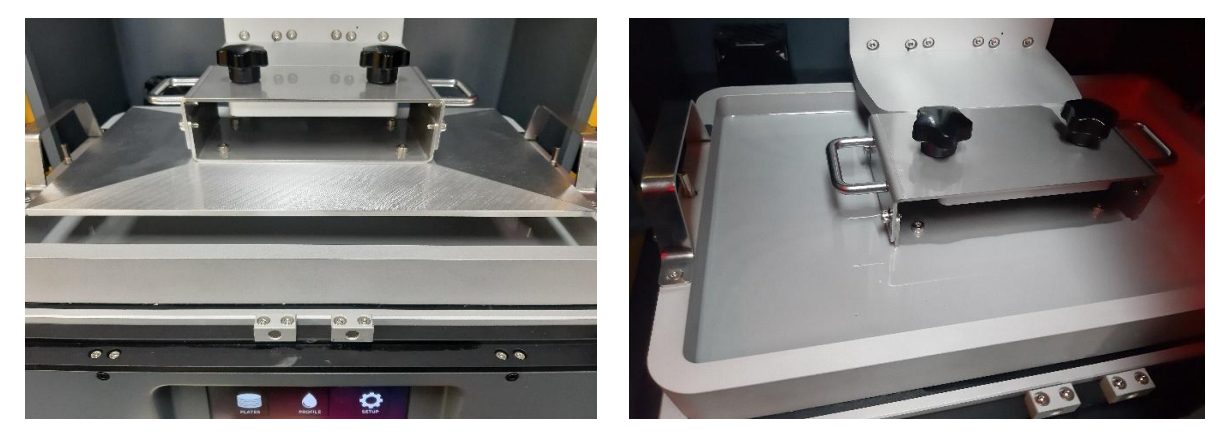

(3) 待載台降下後,畫面開始顯示當前列印進度,耐心等待其印完。

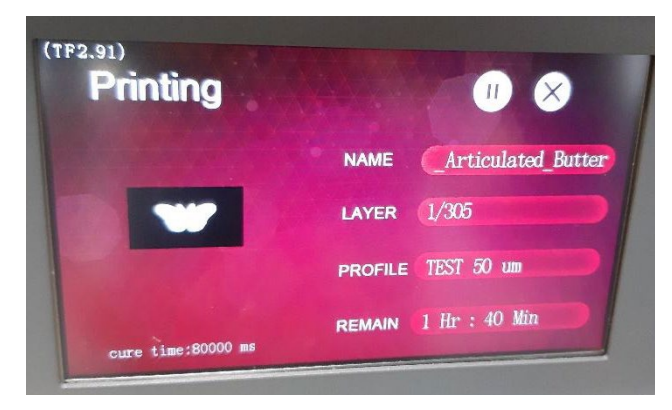

三、清潔及列印完成後處理,**請戴上手套並先關機**

1. 列印完成後,列印載台會升起,模型會黏著在上方。將上方兩個旋鈕鬆開,即可將載台抽出。

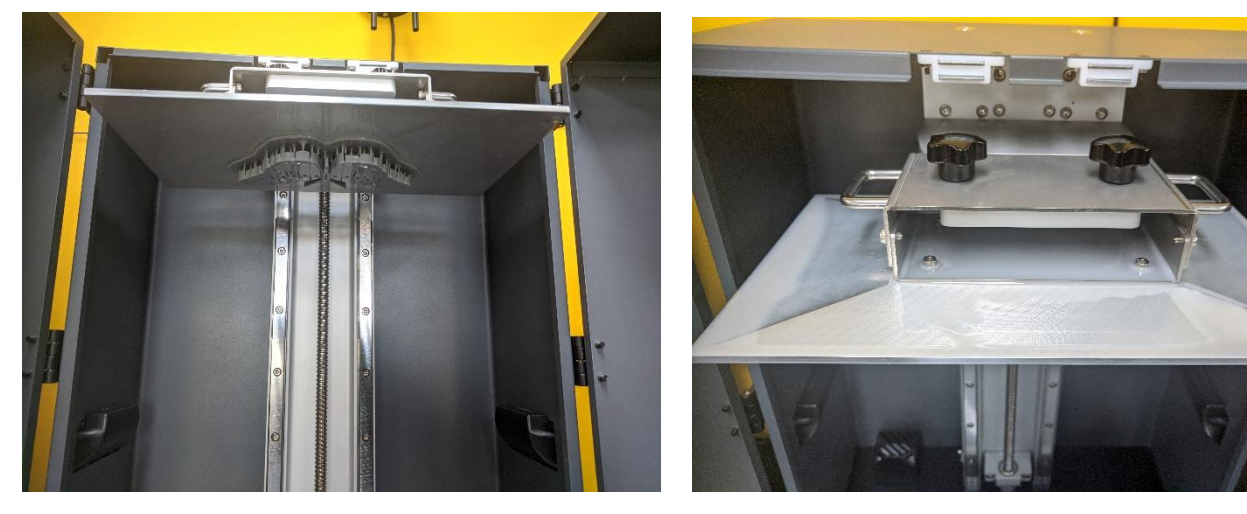

- 2. 將抽出後的載台泡於水或酒精中 (視耗材是否水溶而定,非水溶須用酒精),小心樹脂滴落。 轉下樹脂槽的螺絲並取出,將剩餘的樹脂由邊角的凹槽倒回樹脂瓶 (需使用漏斗及濾網)。 倒不乾淨的部分可透過將樹脂槽放下,並用塑膠刮刀將殘料刮至集中,再倒回樹脂瓶。
- 3. 倒回樹脂瓶後,請以水或酒精浸泡並以紙巾徹底清除樹脂槽殘料。

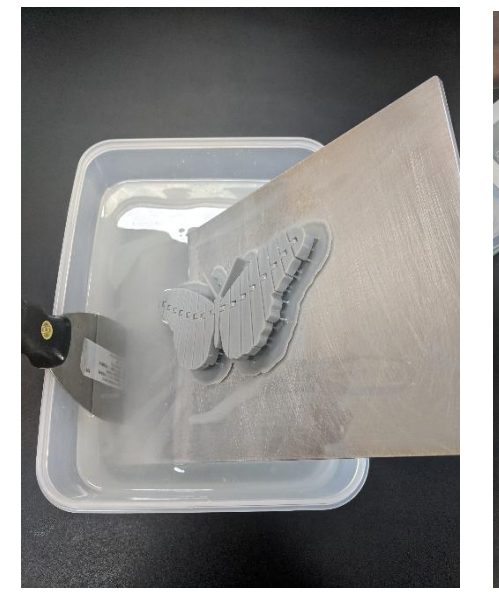

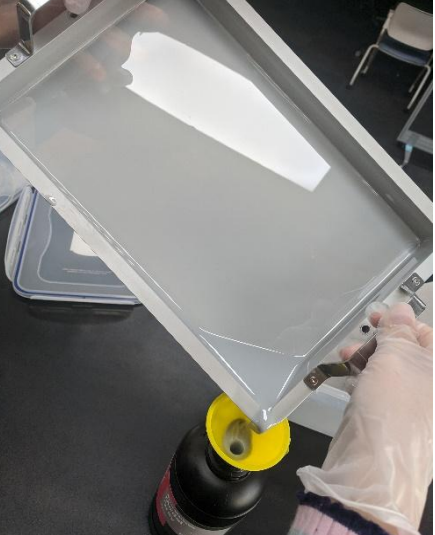

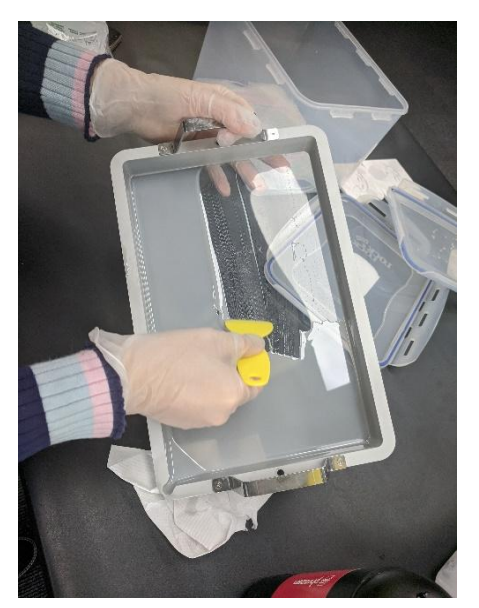

4. 將模型從載台上用金屬鏟刀鏟下,將本體從支架上拆下,並清洗乾淨。

若模型體積小,可拿超聲波清洗機清洗,若使用酒精請計時 30 秒,以免燃燒。

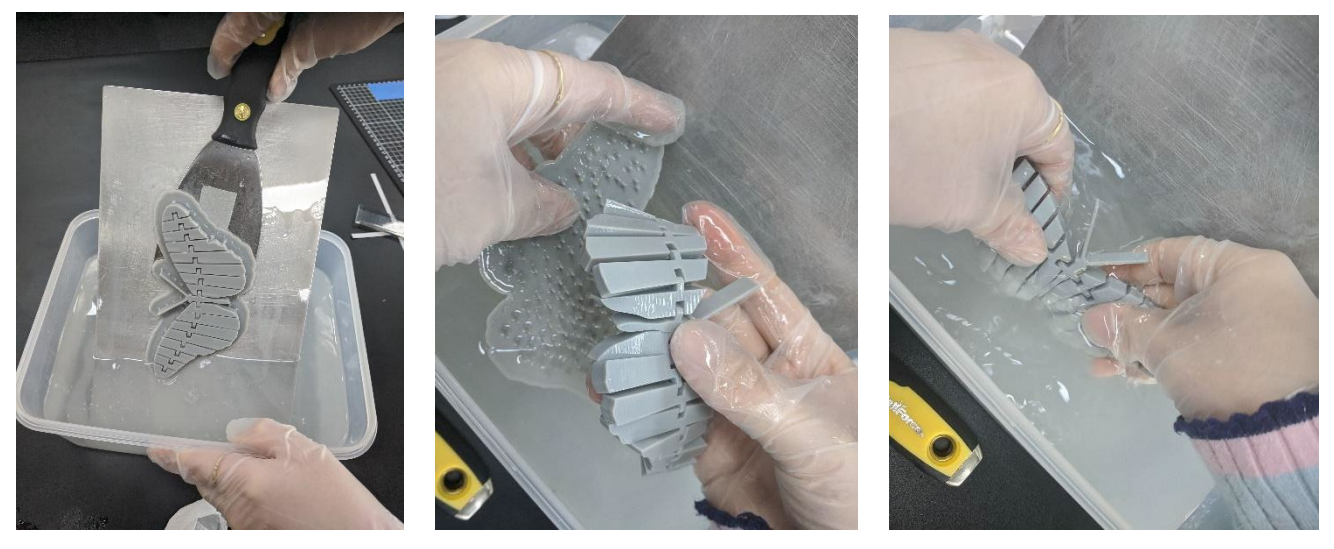

- 5. 清洗完成並晾乾後,為使尚未完全固化之模型完全固化,將其放入旁邊的二次固化機,按下紅 色按鈕開啟,再按一次即可開始二次固化(建議時間為 30 分鐘)。
- 6. 等待時可將先前使用的器具清潔乾淨並以清潔劑洗手。

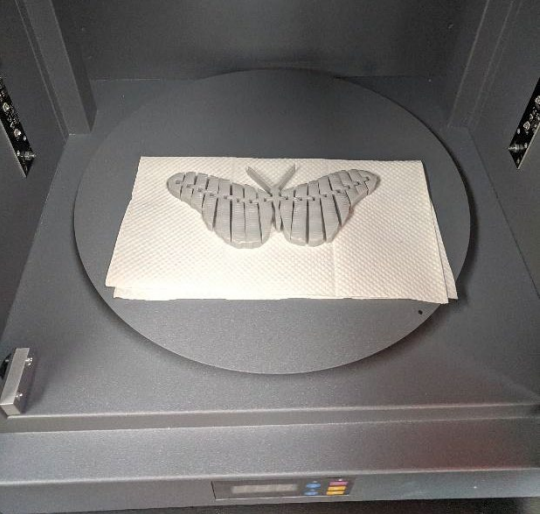

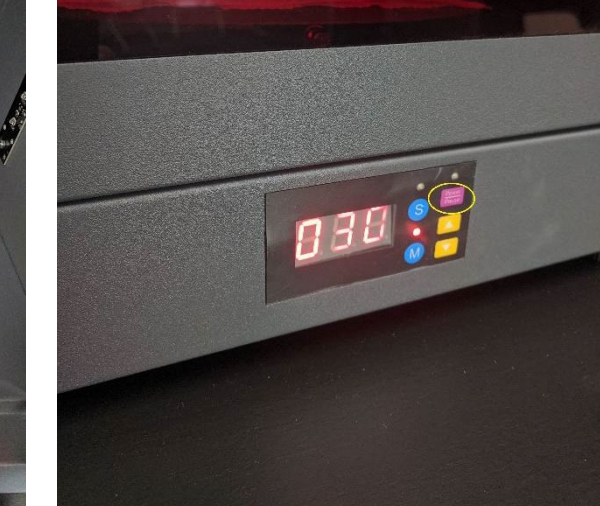

7. 最後完成的成品如下圖。

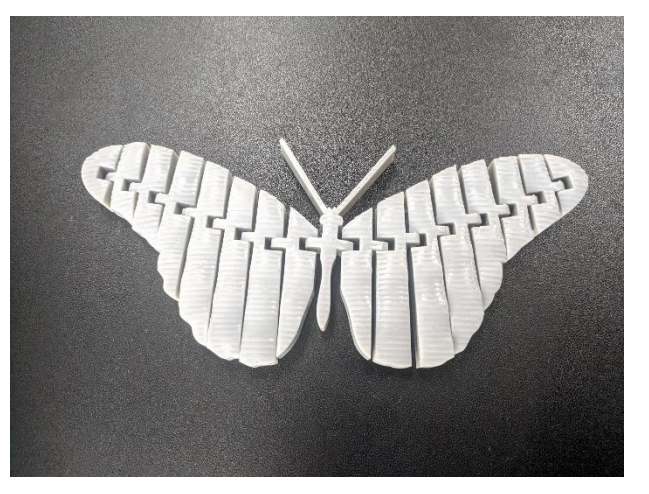

## Phrozen Transform 樹脂參數設定

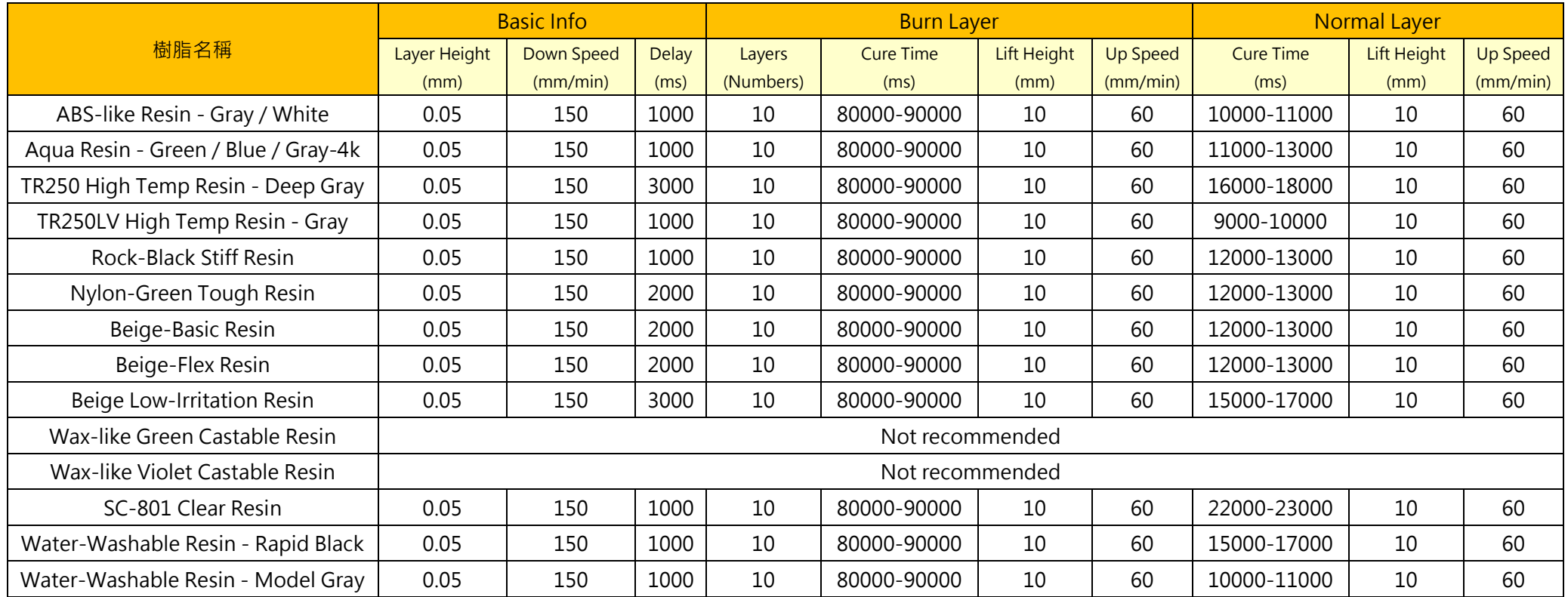